# Configurazione di C2G con software Greenbow su RV016, RV042, RV042G e RV082 VPN Router Ī

## **Obiettivi**

C2G (da client a gateway) viene configurato sul client GreenBow utilizzando la pagina di configurazione da gateway a gateway in cui è presente l'opzione NAT-T. TheGreenBow è un software destinato a fornire software di sicurezza aziendale basato su una suite completamente sicura. TheGreenBow ha sviluppato un software di sicurezza aziendale che semplifica l'accesso remoto e consente agli utenti remoti di accedere in modo sicuro alla rete aziendale.

Questo documento spiega come configurare IPSec VPN C2G con software Greenbow su RV016, RV042, RV042G e RV082 VPN Router.

### Dispositivi interessati

RV016 RV042 RV042G RV082

### Versione del software

·v4.2.1.02

### Configurazione software C2G e GreenBow

Passaggio 1. Accedere all'utility di configurazione del router per scegliere VPN > Gateway to Gateway. Viene visualizzata la pagina Gateway to Gateway.

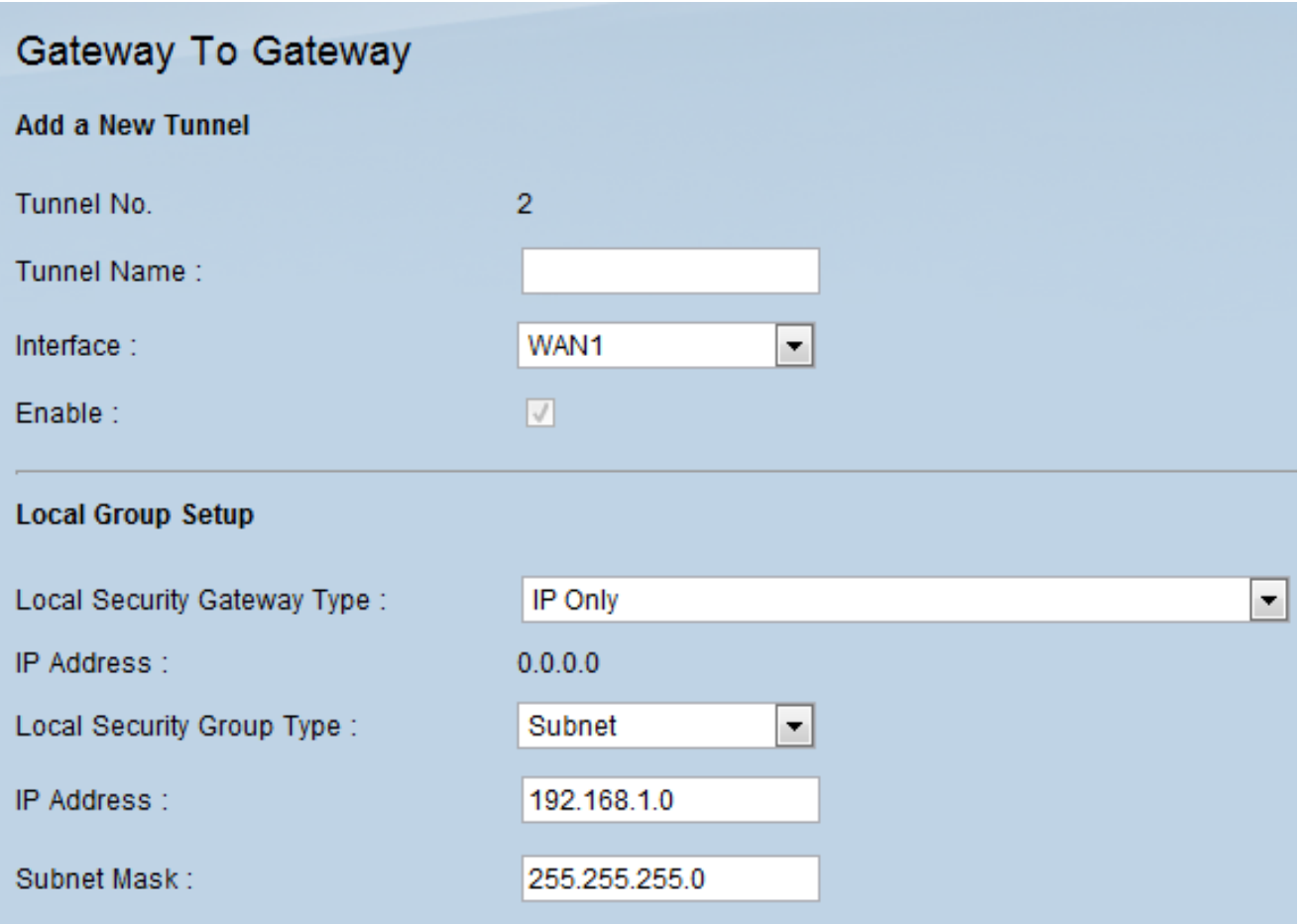

Scorrere fino all'area Local Group Setup.

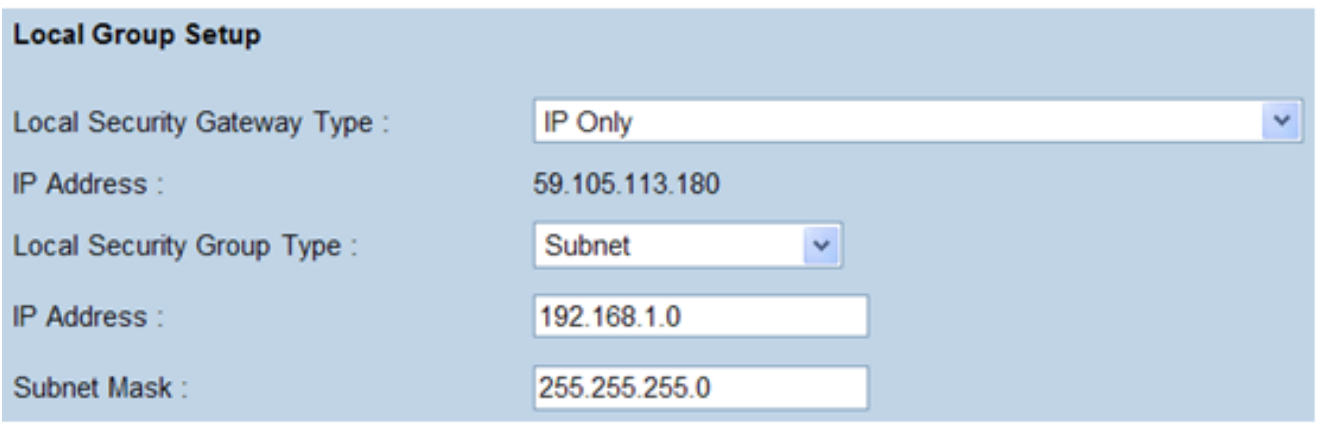

Passaggio 2. Selezionare IP Only dall'elenco a discesa Local Security Gateway Type (Tipo di gateway di sicurezza locale).

Passaggio 3. Scegliere Subnet dall'elenco a discesa Tipo di gruppo di sicurezza locale.

Passaggio 4. Nel campo Indirizzo IP immettere l'indirizzo IP del router.

Passaggio 5. Nel campo Subnet mask immettere la subnet mask del router.

Passaggio 6. Scorrere verso il basso per andare all'area Configurazione gruppo remoto della pagina.

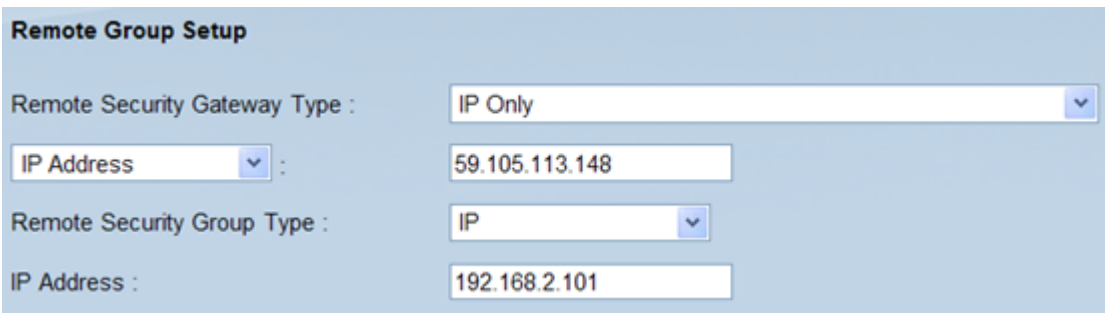

Passaggio 7. Scegliere Solo IP dall'elenco a discesa Tipo gateway di sicurezza remoto.

Passaggio 8. Scegliere il tipo di indirizzo IP dall'elenco a discesa Tipo di indirizzo IP Gateway di sicurezza remota.

Passaggio 9. Nel campo Indirizzo IP immettere l'indirizzo IP WAN del router remoto.

Passaggio 10. Selezionare IP dall'elenco a discesa Tipo gruppo di sicurezza remoto.

Passaggio 11. Nel campo Indirizzo IP immettere l'indirizzo IPv4 del router.

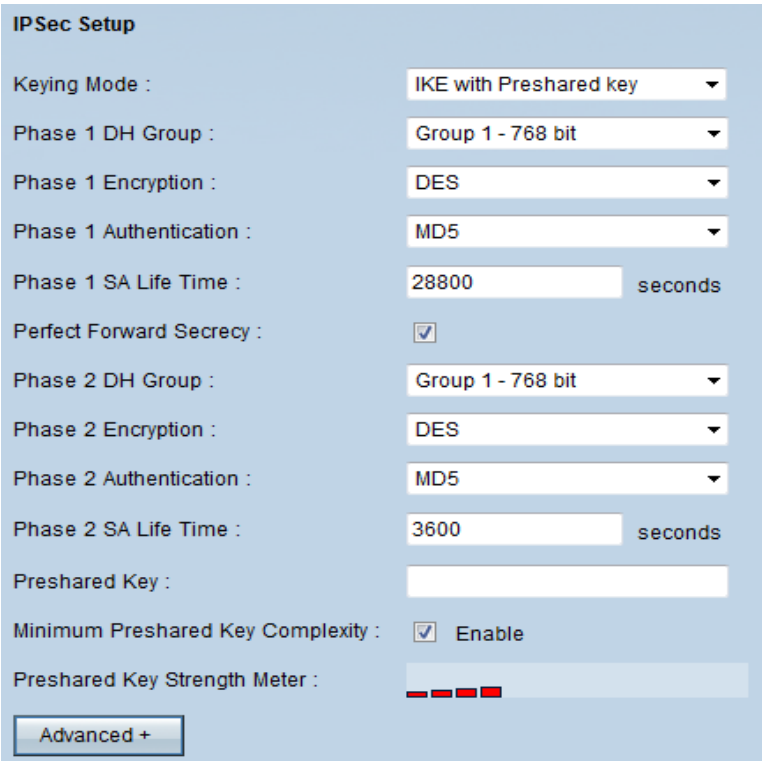

Passaggio 12. Scegliere IKE con chiave già condivisa dall'elenco a discesa Modalità di impostazione chiavi.

Passaggio 13. Selezionare Gruppo 1 - 768 bit dall'elenco a discesa Gruppo DH fase 1.

Passaggio 14. Scegliere DES dall'elenco a discesa Crittografia fase 1.

Passaggio 15. Scegliere MD5 dall'elenco a discesa Fase 1 Autenticazione.

Passaggio 16. Nel campo Durata SA fase 1 immettere 28800 secondi.

Passaggio 17. Selezionare Gruppo 1 - 768 bit dall'elenco a discesa Gruppo DH fase 2.

Passaggio 18. Scegliere DES dall'elenco a discesa Crittografia fase 2.

Passaggio 19. Scegliere MD5 dall'elenco a discesa Fase 2 Authentication (Autenticazione fase 2).

Passaggio 20. Nel campo Durata SA fase 2 immettere 3600 secondi.

Passaggio 21. Nel campo Chiave già condivisa immettere la combinazione di numeri e/o lettere desiderata. In questo caso è "1234678".

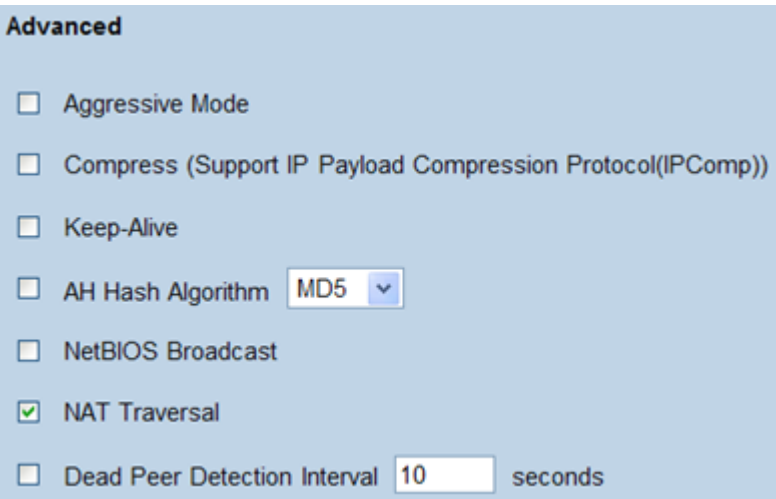

Passaggio 2. Fare clic su Avanzate +. Viene visualizzata la pagina Avanzate:

Passaggio 23. Selezionare la casella di controllo NAT Traversal.

Passaggio 24. Avviare il software IPSec VPN Client Greenbow nel computer.

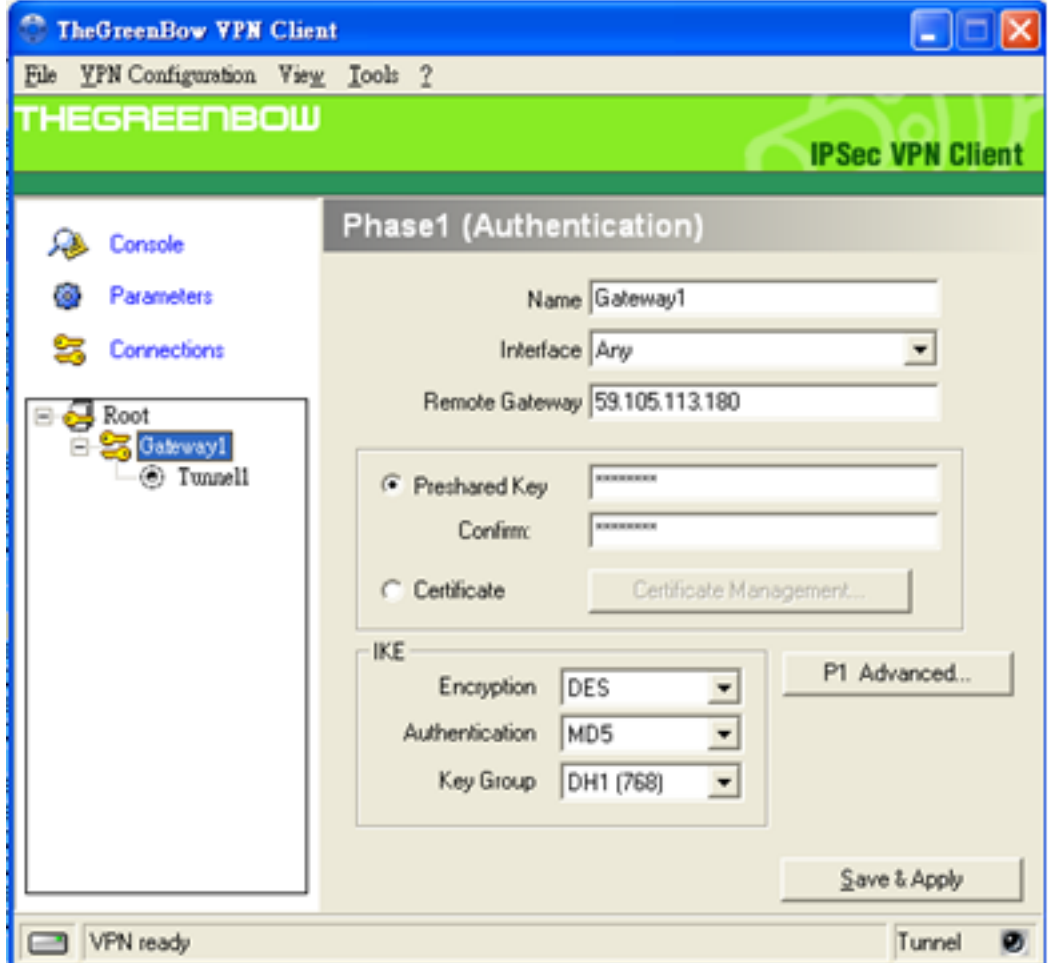

Passaggio 25. Nel campo Gateway remoto immettere l'indirizzo IP WAN del router remoto.

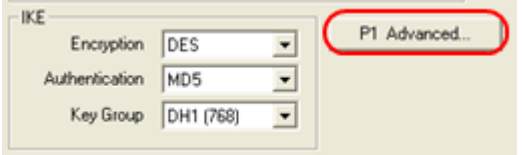

Passaggio 26. Fare clic sul pulsante P1 Advanced. Viene visualizzata la pagina Fase1 avanzata:

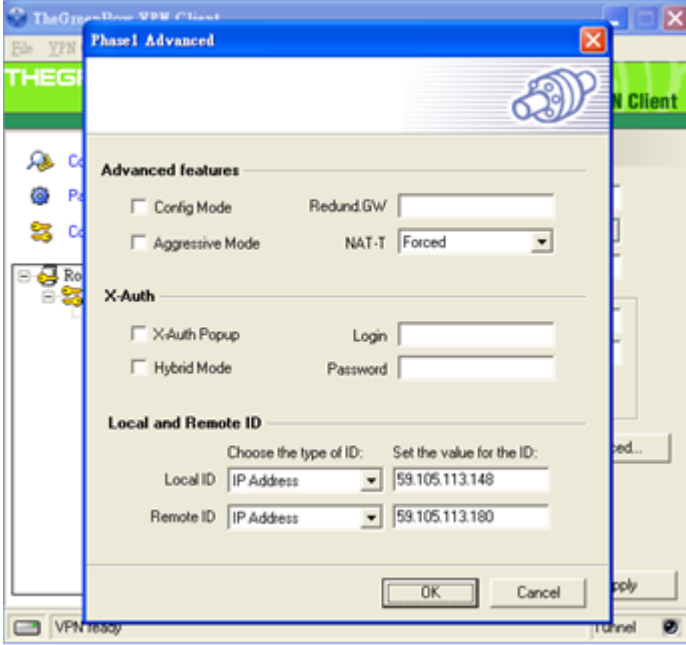

Passaggio 27. Scegliere Forzato dall'elenco a discesa NAT-T.

Passaggio 28. Selezionare IP Address (Indirizzo IP) dall'elenco a discesa Local ID (ID locale) e Remote ID (ID remoto).

Passaggio 29. Nel campo Local ID (ID locale), immettere l'indirizzo IP WAN del router.

Passaggio 30. Nel campo ID remoto immettere l'indirizzo IP WAN del router remoto.

Passaggio 31. Fare clic su OK.

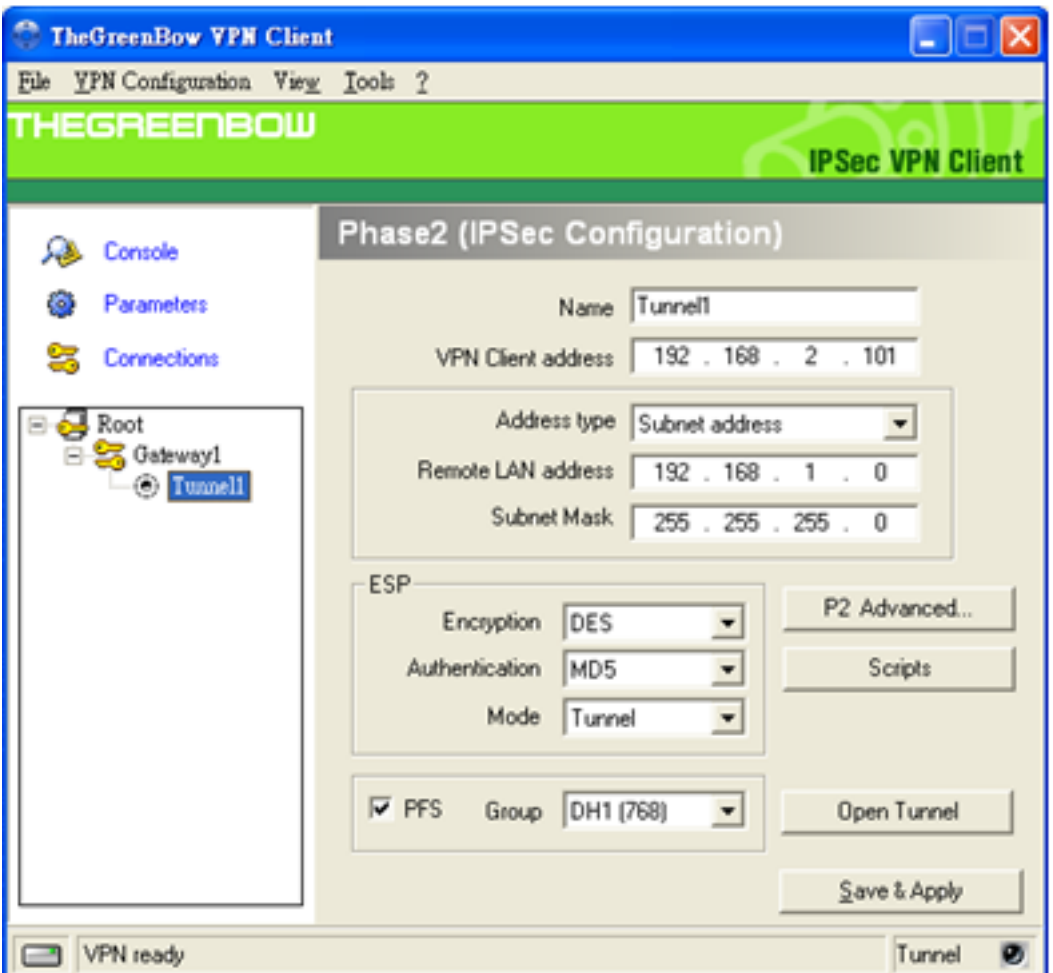

Passaggio 32. Fare clic su Tunnel1 per configurare le impostazioni della fase 2.

Passaggio 3. Nel campo Indirizzo client VPN immettere l'indirizzo IPv4 del router.

Passaggio 34. Scegliere Indirizzo subnet dall'elenco a discesa Tipo di indirizzo.

Passaggio 35. Nel campo Indirizzo LAN remoto immettere l'indirizzo LAN del router remoto.

Passaggio 36. Nel campo Subnet mask immettere la subnet mask del router remoto.

Passaggio 37. Fare clic su Salva e applica.

#### Informazioni su questa traduzione

Cisco ha tradotto questo documento utilizzando una combinazione di tecnologie automatiche e umane per offrire ai nostri utenti in tutto il mondo contenuti di supporto nella propria lingua. Si noti che anche la migliore traduzione automatica non sarà mai accurata come quella fornita da un traduttore professionista. Cisco Systems, Inc. non si assume alcuna responsabilità per l'accuratezza di queste traduzioni e consiglia di consultare sempre il documento originale in inglese (disponibile al link fornito).